# **Quickstart**

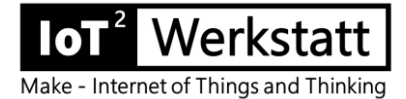

Die IoT-Werkstatt bietet eine fertig konfigurierte Arduino-Umgebung für das Octopus-Board.

## **1. Das aktuelle Zip-File der Werkstatt-Plattform herunterladen <https://seafile.rlp.net/f/bb6bdbfe28034cd4861a/>**

und auf dem eigenen Rechner (Windows 7/8/10) auspacken. Dabei einen kurzen Verzeichnispfad wählen, z.B. c:\IoTW\... (andernfalls wirft der C-Compiler in der Arduino-IDE später seltsame Fehlermeldungen). Auspacken z.B. mit<https://www.7-zip.org/>

### **2. USB-Treiber installieren**

Der Silicon Labs – Treiber muss manuell installiert werden. Die notwendigen Treiber-Bibliotheken finden sich unte[r https://www.silabs.com/products/development](https://www.silabs.com/products/development-tools/software/usb-to-uart-bridge-vcp-drivers)[tools/software/usb-to-uart-bridge-vcp-drivers](https://www.silabs.com/products/development-tools/software/usb-to-uart-bridge-vcp-drivers)

Das Zip-File unbedingt **vorher auspacken** und erst dann installieren.

## **3. PC und Octopus-Board mit dem USB-Kabel verbinden**

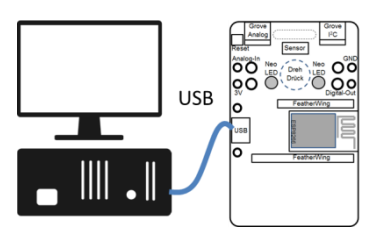

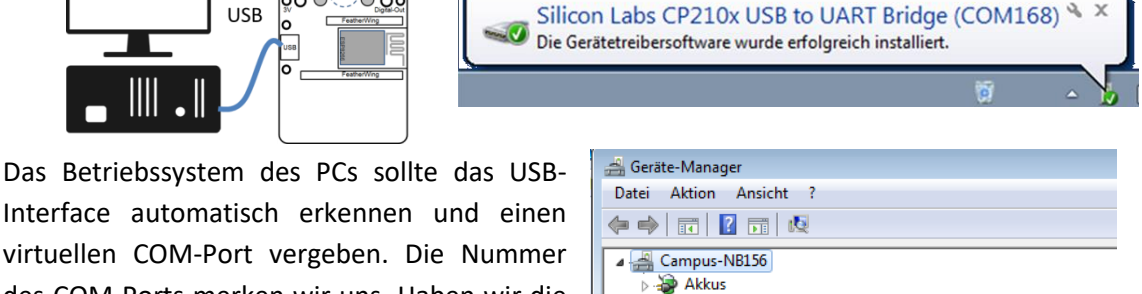

Interface automatisch erkennen und einen virtuellen COM-Port vergeben. Die Nummer des COM-Ports merken wir uns. Haben wir die Windows-Meldung verpasst, so können wir den Port im Gerätemanager unter Anschlüsse als Silicon Labs CP210x identifizieren.

Andere Geräte Anschlüsse (COM & LPT) Intel(R) Active Management Technology - SOL (COM40) : 4 Audio-, Video- und Gamecontroller

**4. Arduino Umgebung starten** (Doppelkick auf c:\IoTW\IoT-Werkstatt.bat) und die Windows-Systemmeldungen bearbeiten

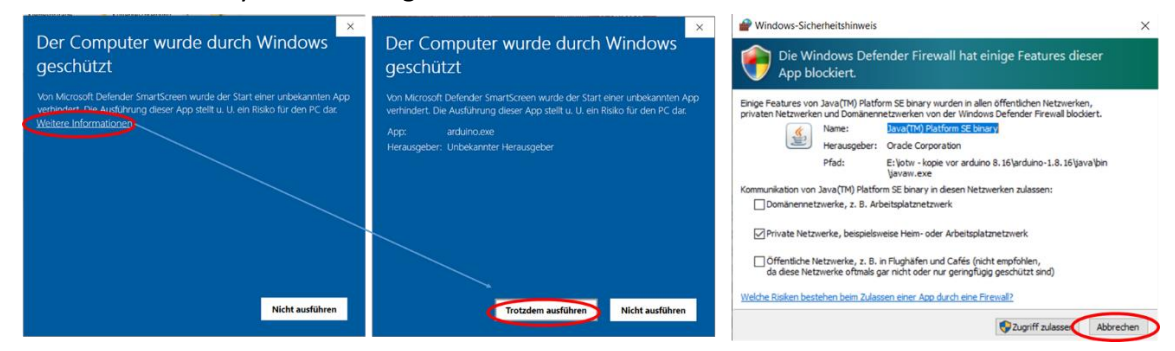

#### **5. COM-Port auswählen**

Den COM-Port dort unter "Werkzeuge" -> "Port" anwählen. Falls wir den Port nicht kennen, einfach alle auszuprobieren (der letzte in der Liste ist oft der richtige Kandidat).

6. **IoT-Ardublock starten** ("Werkzeuge"->"Ardublock") und das erste kleine Programm eingeben. Das Neopixel-Symbol findet sich auf der linken Seite unter Anzeigen/Aktoren.

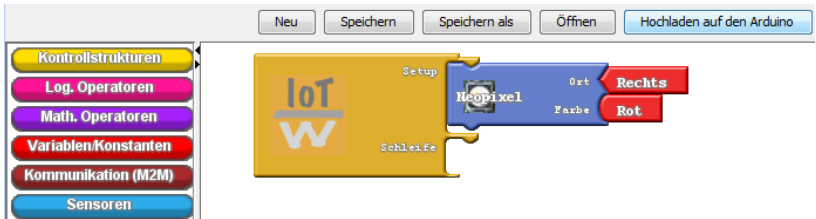

7. Programm per "Hochladen auf den Arduino" an den Octopus übertragen. Unser Neopixel leuchtet rot.

Weitere Informationen: [www.iotwerkstatt.umwelt-campus.de](http://www.iotwerkstatt.umwelt-campus.de/)